# CCGX: Updating firmware (pre v2.00)

## Newer information available

Note that this pages describes an old procedure. See here for the latest information.

## Intro

There are two ways to update the firmware of a CCGX:

- 1. Update it via the internet, either manually or let it check for new updates every day
- 2. Update it from an microSD-card or USB-stick

## 1. Internet

To update from the internet, go to the Settings menu, and then Firmware.

# 2. microSD-card or USB-stick

Follow the instructions below to update a Color Control that is not connected to the internet. Or to recover a Color Control that is not working anymore.

#### 2.1 Download

Get the latest zip file from this list:

http://updates.victronenergy.com/feeds/ccgx/images/

The details changelog, including possible limitations and known issues, is available in Victron Professional.

See also recent blogposts: https://www.victronenergy.com/blog/category/firmware/

#### 2.2. Note on USB-sticks

Not all sticks work yet, unfortunately. If the Color Control display shows just solid blue after rebooting, and nothing happens after that, you most probably have a USB-stick that does not work. Try to find another one that does work. Or use a microSD-card, as they always work.

#### 2.3. Prepare microSD-card or USB stick

- Make sure it is formatted with FAT or FAT32. Nothing else, also no exFAT.
- Extract all files from the zip file in to the root-folder of the microSD or USB-stick.
- Use the Windows Safely remove device function no before taking the microSD or USB-stick out of the computer. On Linux and Apple this is called Eject.

#### 2.4 Place the microSD-card or USB-stick in the Color Control

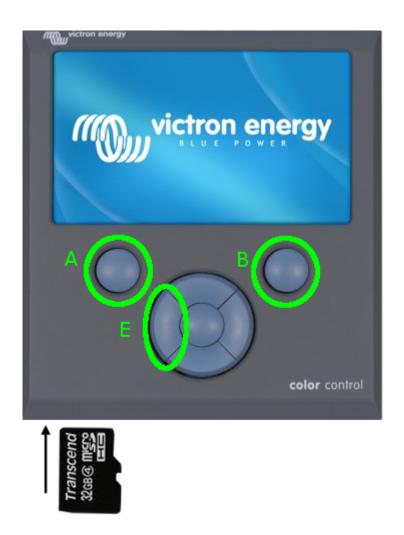

#### 2.5 Make sure VE.Direct port 1 is not connected to a product

#### 2.6 Reboot the Color Control and force it into update mode.

There are two ways to do this:

#### **1**. Via the reboot option in the settings menu:

• Find Reboot in the setup menu (Settings  $\rightarrow$  General  $\rightarrow$  Reboot)

• Initiate restart. Press and hold button E as soon as you see the text 'Rebooting'.

#### 2. With a hard reboot:

- Press and hold button E
- Then press buttons A and B at the same time and release them again, while holding button E

## 2.7 Wait until the screen is black and you see white text: 'Programming'

| Wictron energy                            |  |
|-------------------------------------------|--|
| seems Start Programing from SD-card seems |  |
|                                           |  |
| Tinished                                  |  |
| Please remove SD-card and wait for reset  |  |
|                                           |  |
|                                           |  |
|                                           |  |
|                                           |  |

#### 2.8 Release button E and follow onscreen instructions

This is the text shown during programming:

### 2.9 Common problems

#### 2.9.1 The screen stays solid blue (no Victron logo) after the reboot

There are three things that could be the problem:

- 1. There is still a BMV or other VE.Direct product connected to VE.Direct port 1, disconnect it before the reboot.
- 2. There is a problem with finding the new firmware on the microSD or USB. Double check its

contents and formatting format (FAT or FAT32). NTFS disk format is not supported.

3. The USB-stick hardware is not supported, try your luck with another stick or use a microSD-card.

#### 2.9.2 Error message 'error: the file ubi.img is missing' is shown

In this case the sd card or usb-stick is properly loaded, and the update script on the stick is being executed: no need to try another stick or card!

To solve: make sure that you have copied all files from the zip file onto the card or usb stick. And make sure to use the Eject function in Windows: ubi.img os the largest file and might take some time to get properly written.

## DISQUS

~~DISQUS~~

From: https://www.victronenergy.com/live/ - **Victron Energy** 

Permanent link: https://www.victronenergy.com/live/ccgx:firmware\_updating\_pre\_v2\_00?rev=1548148579

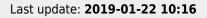

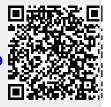